# **T25 Quick Installation**  $\underline{\mathbf{z}}$

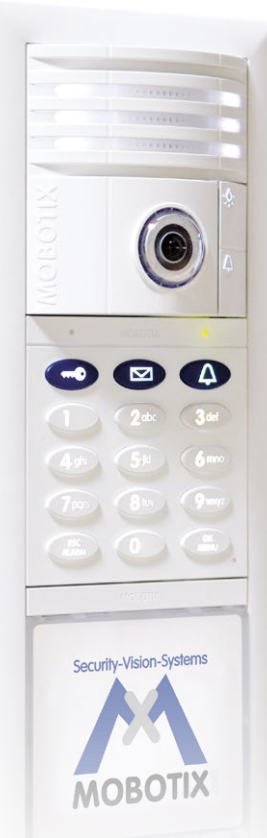

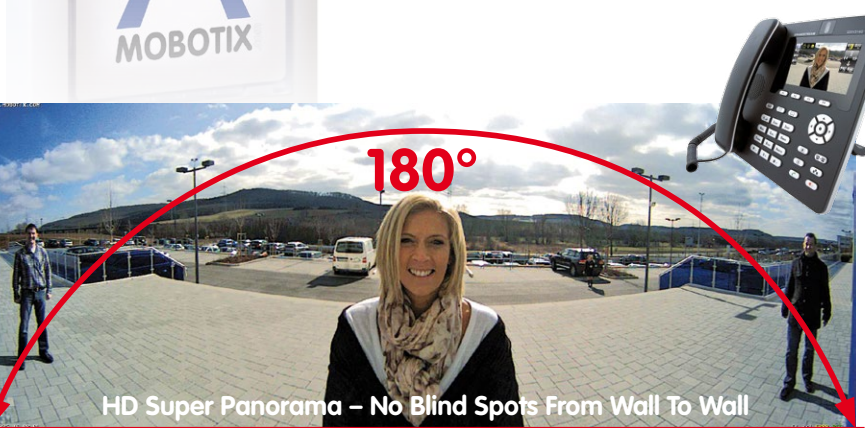

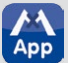

The German company MOBOTIX AG is known as the leading pioneer in network camera technology and its decentralized concept has made high-resolution video systems cost efficient.

**MOBOTIX AG • D-67722 Langmeil • Phone: +49-6302-9816-103 • Fax: +49-6302-9816-190 • sales@mobotix.com** 

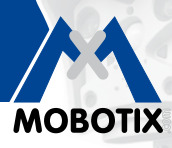

# **Congratulations On Purchasing Your T25M Complete Kit!**

You complete kit comes complete with a door camera T25M-CamCore, KeypadRFID, Info2wire+ info module and indoor unit for connecting the door station via a two-wire cable plus an MX-DoorMaster, on-wall and in-wall housing and installation material. Before starting the installation, release the modules from the frame by inserting the blue key into the opening on the module frame and pushing the key in (bottom left). The **installation and wire connection process** is described in Part 1 of the enclosed System Manual.

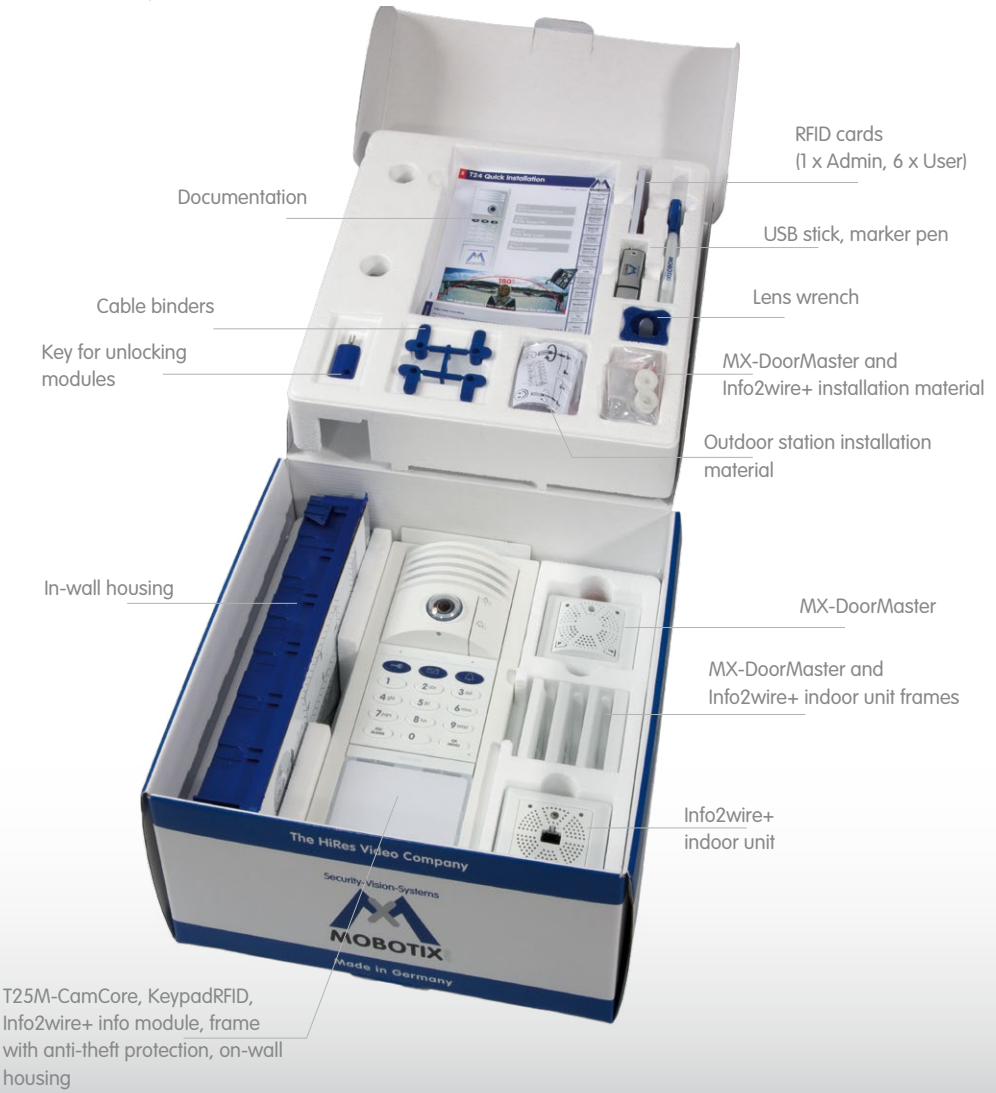

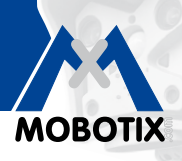

# **Step 1 – Start The Auto Configuration**

## **Connect And Start Up The Devices**

Connect all the devices as shown in the connection diagram in the **enclosed System Manual Part 1, Chapter 2.1.3**. Switch on the power supply (videophone via a power supply unit, door station via a PoE switch). After the videophone has started up, disconnect the door station briefly from the power supply (for example, remove network connector).

## **Press The Bell Button On The Camera Module**

As soon as the light and bell buttons on the camera module light up white, press the bell button until the two buttons start to flash briefly. The auto configuration process starts and the network data is announced (for example, IP address). Afterwards, the camera LEDs light up, the keypad number buttons flash white, the ESC/ALARM button flashes red and the OK/MENU button flashes blue.

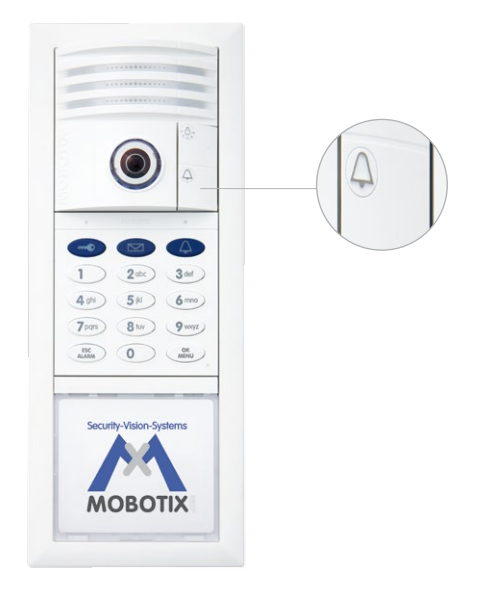

## **Step 2 – Enter Super PIN**

Choose an 8 to 16 digit number. The number should not be composed only of zeros and must be difficult to guess. **Important: Make a note of the Super PIN straight away and keep it in a safe place**!

Enter the Super PIN and press the OK/MENU button. Enter the Super PIN again and press the OK/MENU button.

**OK**

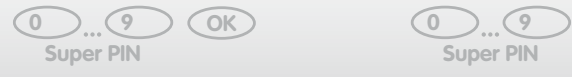

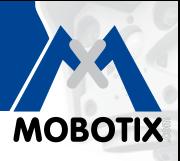

# **Step 3 – Set Up RFID Cards**

## **Set Up Red Admin Card**

After you have entered your Super PIN, the keypad number buttons light up white, the bell, key and OK/MENU buttons flash **blue** and the ESC/ALARM button flashes **red**.

Now hold the Admin card in front of the keypad for approximately five seconds until you no longer hear any beeps.

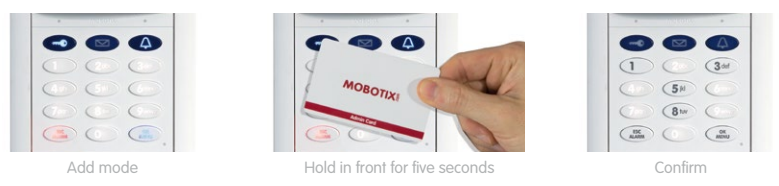

### **Set Up Blue User Cards**

Afterwards, the keypad remains in Add mode for two minutes to allow you to train the User cards, i.e., the bell button, key button, OK/MENU button and ESC/ALARM button all flash **blue**.

Hold a User card to be set up in front of the keypad until a beep sounds. You can now set up as many additional User cards as you choose, simply by holding them in front of the keypad. To exit the Add mode before completion, press the ESC/ALARM button.

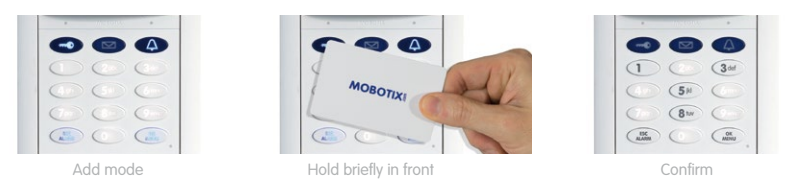

# **Step 4 – Protect System Via Videophone**

By protecting your system, you can prevent unauthorized persons from accessing the individual networked devices via their IP address. The door camera was previously assigned secure access data when you set up the Super PIN: **user name: admin, camera admin password: current Super PIN**

Pick up the receiver and press the **'\*' button** three times to go to the configuration menu. Press the **'4' button** to select the Admin setup option and log in with your Super PIN.

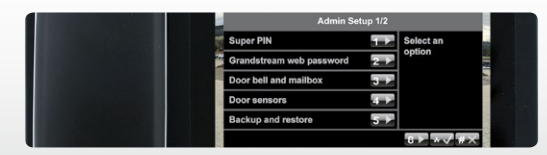

Now change the Grandstream web password, disable auto configuration (by removing the check mark) and **save your current system configuration (item: Backup and restore)**. For a detailed description of how to protect your system, please see Chapter 2.4 in Part 2 of the System Manual (PDF file on the enclosed USB stick).

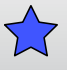